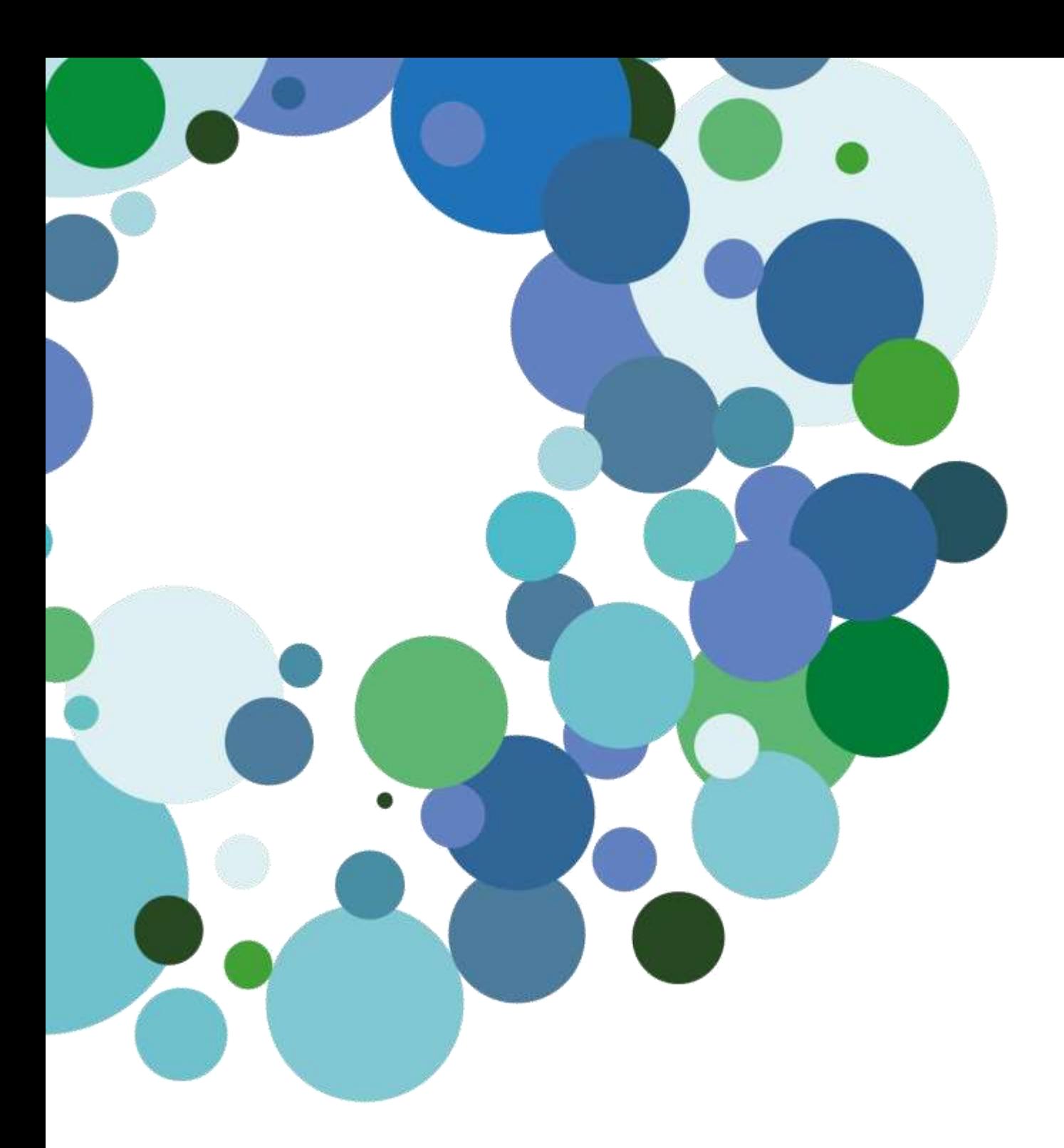

### Educamos 2.0 Guía rápida para FAMILIAS

# educamos

#### ÍNDICE

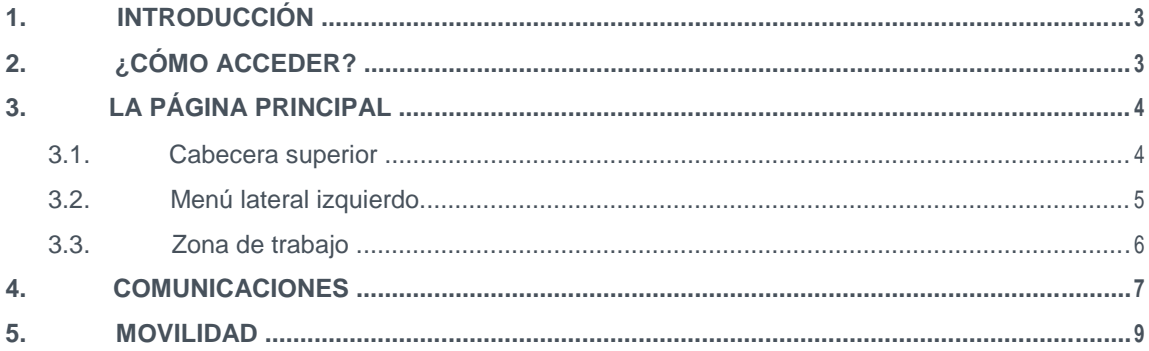

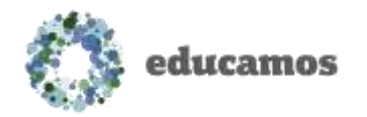

## 1. INTRODUCCIÓN

En esta guía puede encontrar un visión rápida de las principales novedades que incorpora la nueva versión de la plataforma **Educamos**.

# 2. ¿CÓMO ACCEDER?

Para acceder a la nueva plataforma **Educamos** debe de escribir en la barra de direcciones del navegador la siguiente dirección:

*https://sasr.educamos.com*

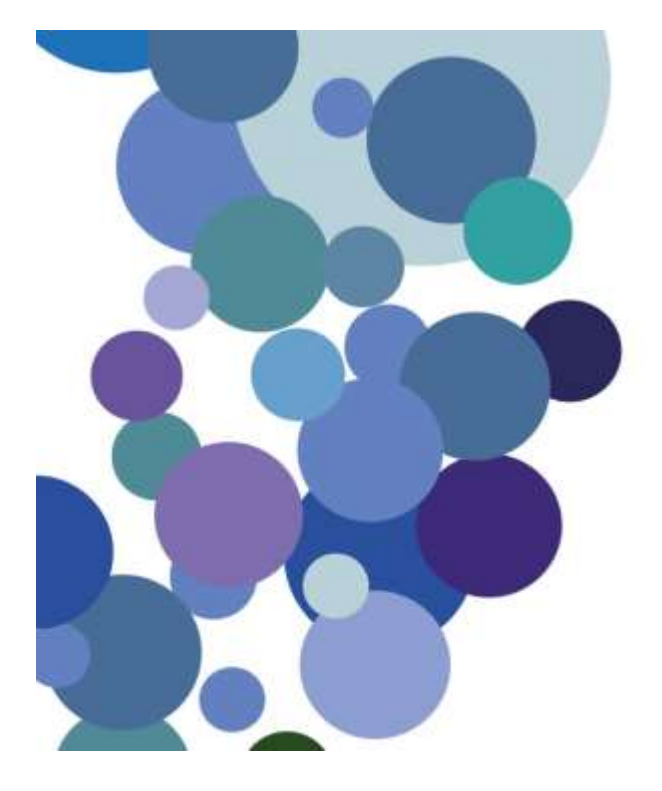

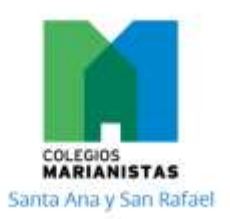

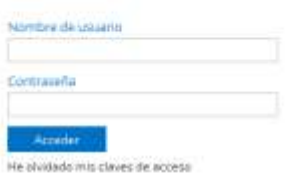

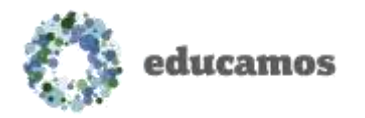

# 3. LA PÁGINA PRINCIPAL

La plataforma se estructura en 3 zonas fundamentales:

- 1. Cabecera superior
- 2. Menú lateral izquierdo
- 3. Zona de trabajo

#### 3.1. Cabecera superior

Los puntos de acción de la cabecera son:

Logotipo y nombre del colegio: Al hacer clic sobre ellos siempre se regresa a la página principal.

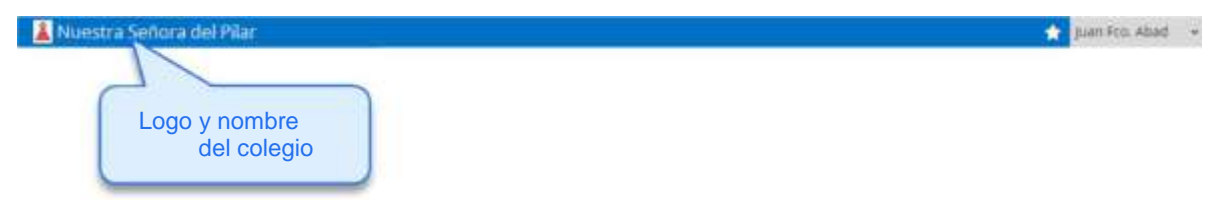

Favoritos: Si se desea crear un acceso directo a una pantalla de la plataforma, basta con situarse en esa pantalla y pulsar sobre la opción Agregar esta página a favoritos. Se pueden añadir hasta 8 accesos directos.

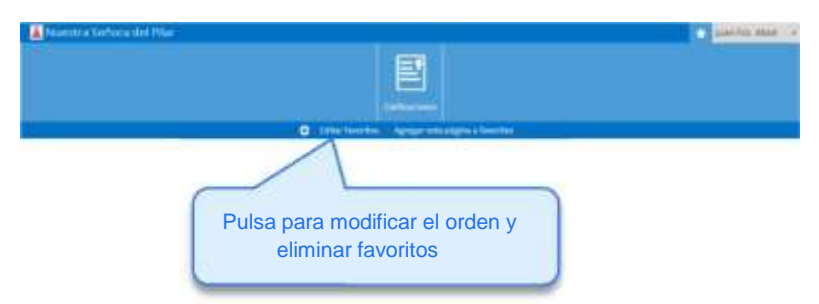

Menú del usuario: Permite cambiar de perfil de acceso o de idioma, y cerrar la sesión de trabajo.

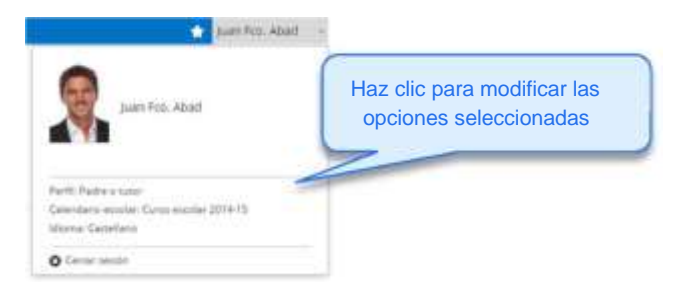

Página **4** de **9**

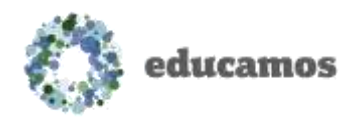

### 3.2. Menú lateral izquierdo

En la zona izquierda de la pantalla se muestra la foto del usuario y las opciones relativas a la comunicación e integración con la suite de *Office 365*.

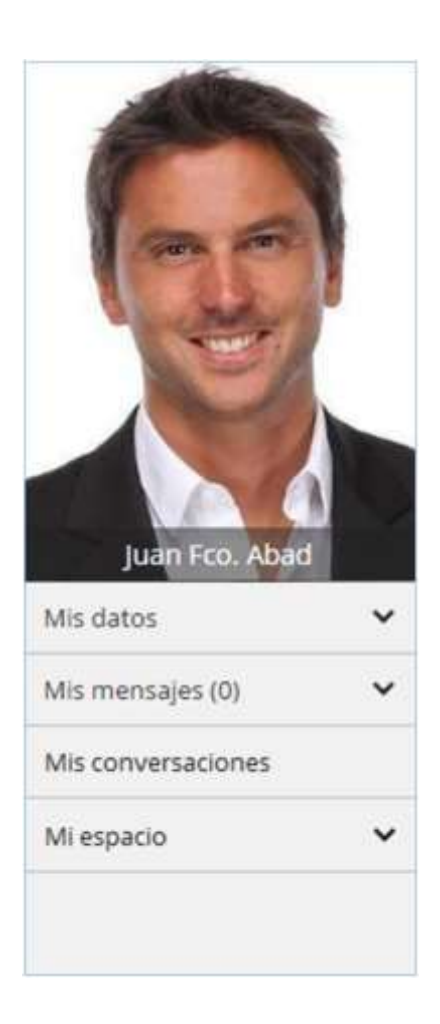

Las opciones de las que dispone son:

Mis datos: Esta opción da acceso al usuario a modificar su información personal y sus contraseñas de acceso a **Educamos**.

Mis mensajes: Permite acceder a la bandeja de entrada de *Outlook web*, redactar un nuevo mensaje y definir listas de distribución personales.

Mis conversaciones: Con esta funcionalidad se pueden localizar usuarios con los que iniciar una conversación en *Lync*.

Mi espacio: Permite acceder al servicio de almacenamiento de documentos en la nube *OneDrive*.

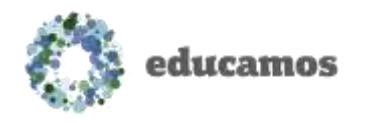

### 3.3. Zona de trabajo

La zona central de la pantalla es el área de trabajo principal de la plataforma.

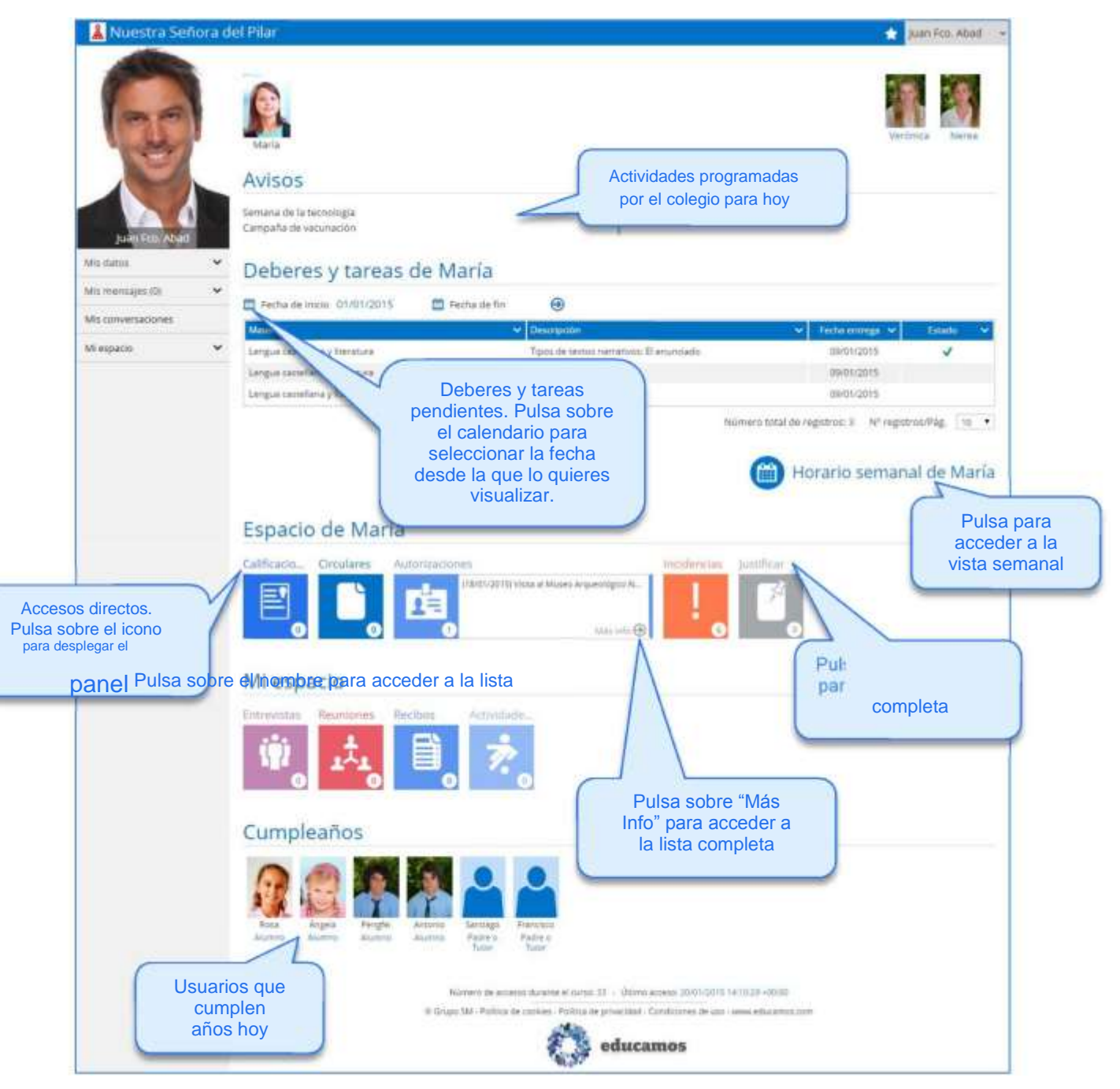

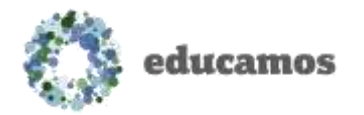

### 4. COMUNICACIONES

En la nueva versión de **Educamos** se han incorporado grandes novedades en las comunicaciones:

Mis datos / Información personal / Comunicación con el centro: Es importante que revise detenidamente las opciones de esta pantalla, pues son determinantes para su comunicación con el colegio.

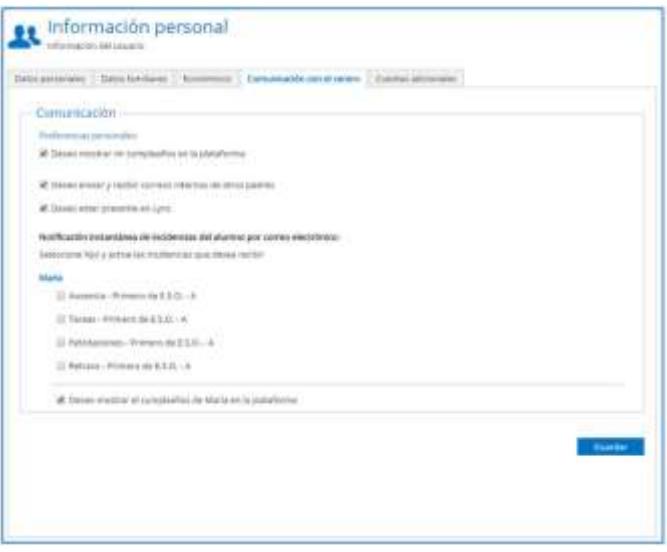

#### Mis mensajes:

- o Incorporación de funcionalidades propias de un gestor de correo: creación de carpetas, marcar correos como "no leídos"…
- o Este gestor **permite exclusivamente la comunicación interna** dentro del ámbito colegial. **No se podrán enviar ni recibir correos a/de direcciones externas**.

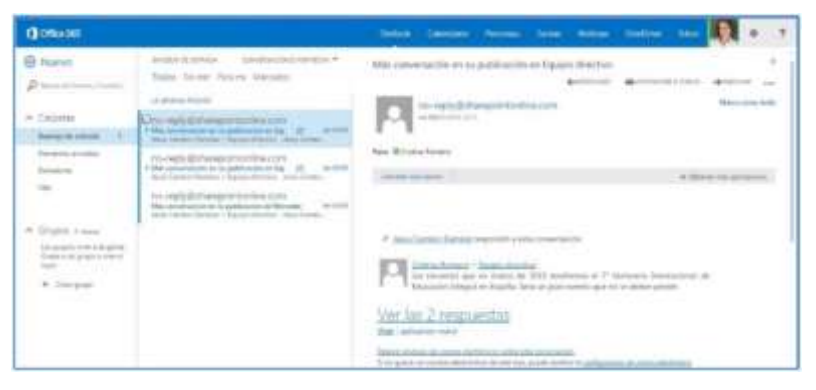

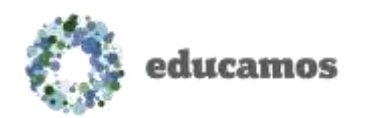

Mis conversaciones: Desde esta opción puede iniciar chats de mensajería instantánea con otros usuarios, videoconferencias, compartir escritorio…

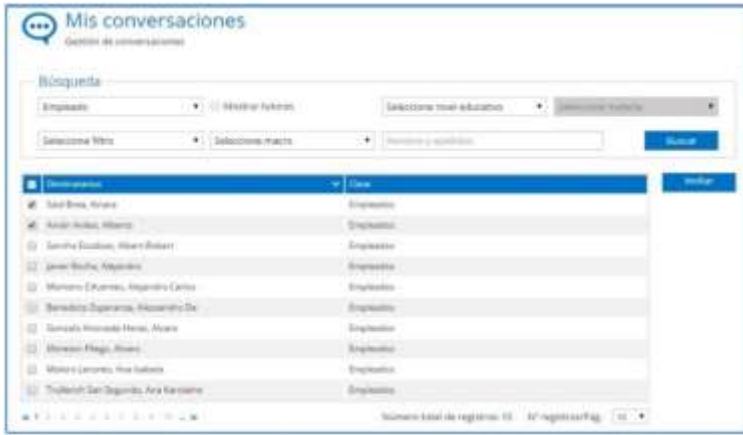

Mi espacio: espacio de almacenamiento en la nube para alojar cualquier tipo de documento.

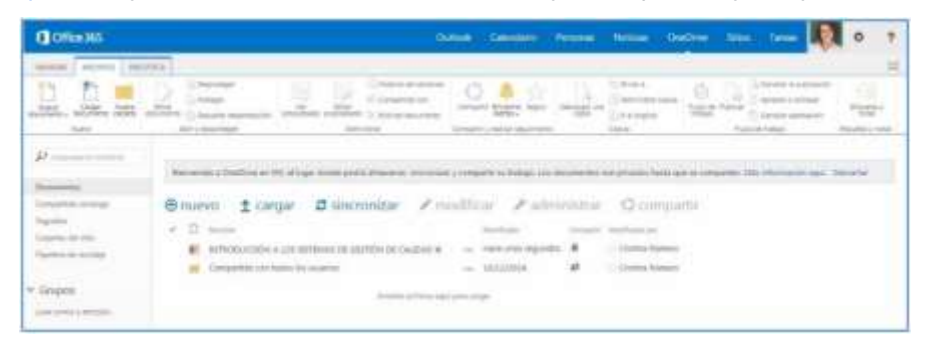

Integración con Office online: posibilidad de abrir y editar en el navegador documentos de Word, Excel y Power Point, sin necesidad de tener instalado el Office en el ordenador.

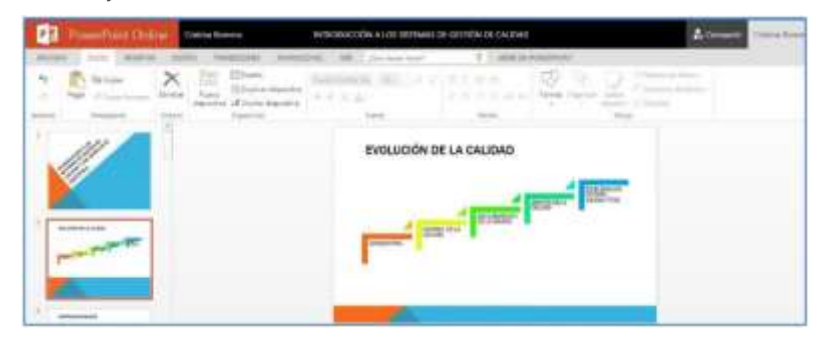

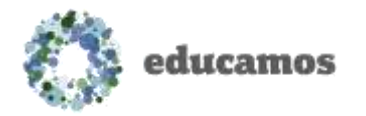

### 5. MOVILIDAD

Educamos dispone de diversas soluciones para trabajar desde dispositivos móviles, específicos para profesores, familias y alumnos.

La aplicación de las familias permite recibir en el smartphone las novedades de Educamos en tiempo real. Las familias podrán consultar calificaciones e incluso justificar incidencias.

Esta aplicación está disponible para 3 sistemas operativos: iOS, Android y Windows Phone.

Puedes descargarla directamente desde la tienda correspondiente.

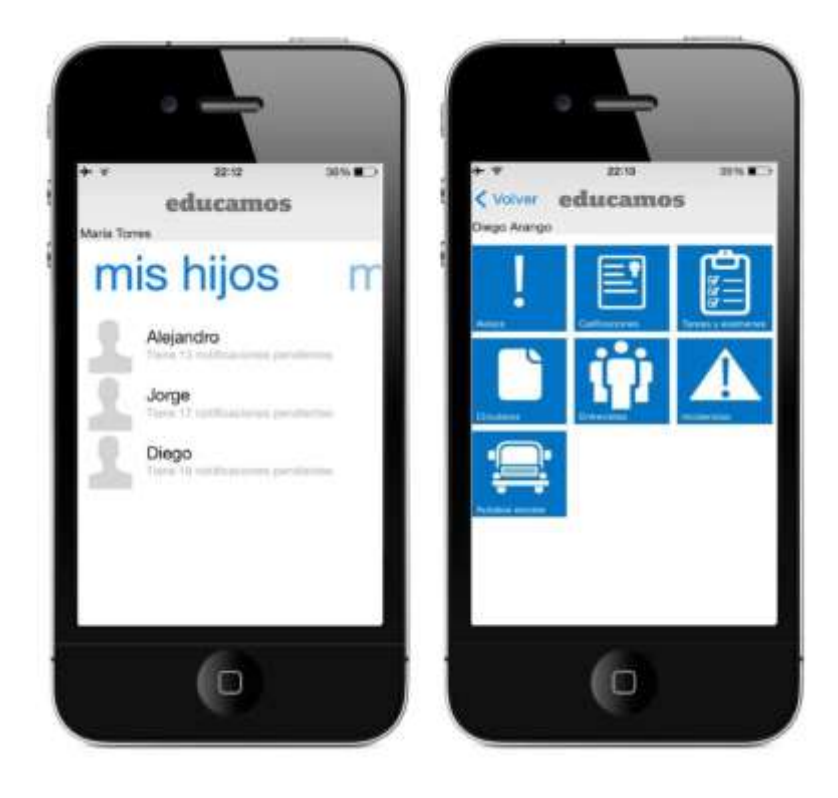